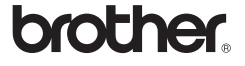

# *2730*

# Guida di installazione del software **Italiano**

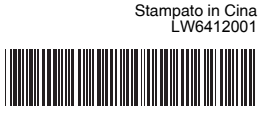

#### **Caratteristiche**

#### **Precauzioni per i CD-ROM**

- Non graffiare il CD-ROM.
- Non esporre il CD-ROM a temperature estremamente elevate o basse. • Non mettere oggetti pesanti sul CD-ROM e non applicare forza al CD-ROM.
- Il software contenuto sul CD-ROM è destinato all'uso solo con questa

stampante. Esso può essere installato su più PC per l'uso in un ufficio, ecc.

Prima dell'installazione, controllare che la configurazione del sistema soddisfi i seguenti requisiti.

## Introduzione

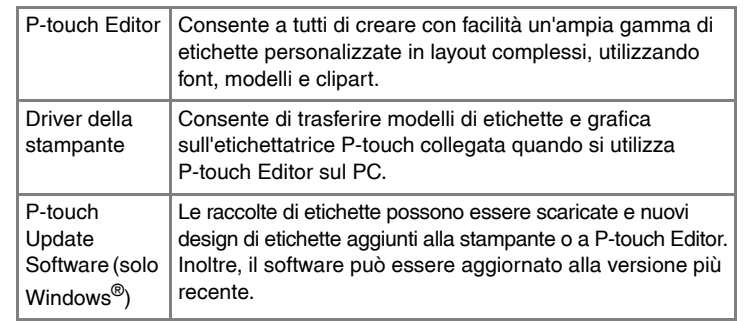

Avviare il computer e inserire il CD-ROM nell' apposita unità.  $\blacksquare$ 

# Requisiti di sistema

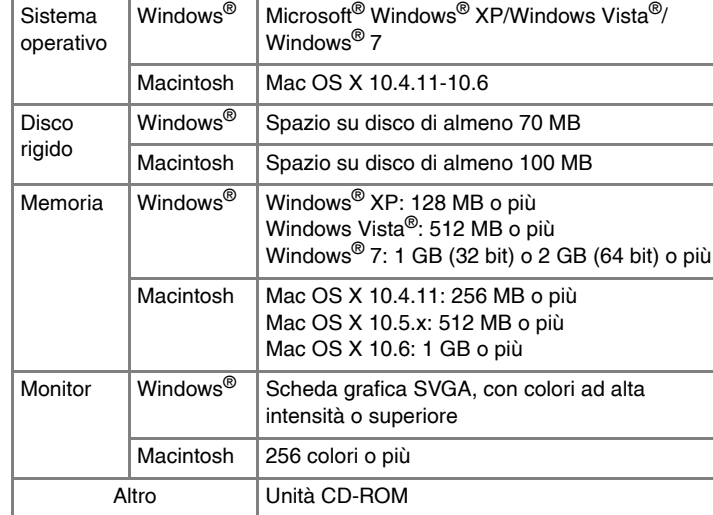

# **Installazione di P-touch Editor e driver della stampante**

La procedura di installazione del software varia a seconda del sistema operativo del computer. La procedura di installazione è soggetta a modifica

senza preavviso. I modelli delle stampanti nelle seguenti schermate potrebbero essere diversi dal modello della stampante acquistata.

#### Selezionare la lingua desiderata e fare clic sul tipo di installazione preferito.  $|2|$ **Standard:**

verranno installate tutte le caratteristiche (P-touch Editor, il driver della stampante e il P-touch Update Software) (impostazione predefinita). **Personalizzata:**

è possibile specificare quali caratteristiche installare. Consigliata per gli utenti esperti.

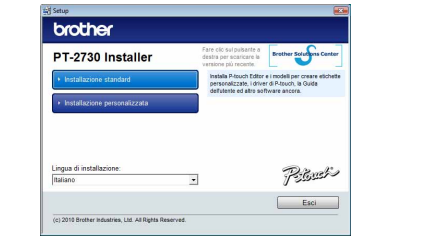

#### X**Per Windows® XP**  $\blacksquare$

La schermata e il contenuto installato possono variare a seconda della lingua.

funzionalità]. Viene visualizzata la finestra di dialogo [Disinstalla o modifica programma]. Scegliere "Brother P-touch Editor 5.0" e fare clic su [Rimuovi (XP)/<br>Disinstalla (Windown Victo<sup>® AM</sup>ia dem<sup>® ma</sup>ia)

Leggere attentamente il contratto di licenza. Se si accettano i termini e  $\vert 3 \vert$ le condizioni del contratto di licenza, fare clic su [Sì] per continuare l'installazione.

Seguire le istruzioni visualizzate.

- Selezionare le applicazioni Microsoft® Office con cui utilizzare i  $\boxed{4}$ componenti aggiuntivi e fare clic su [Avanti]. (La funzione Componente aggiuntivo consente di creare etichette
- direttamente dalle applicazioni Microsoft® Office.) Seguire le istruzioni visualizzate.
- Quando si viene invitati a farlo, collegare la stampante al computer **5** Quando si viene invitati a ratio, conceptione communities mediante il cavo USB, quindi accendere la stampante.
- Una volta rilevata la stampante, il driver viene installato automaticamente.  $6$
- Quando viene chiesto di registrare la stampante online, selezionare un  $\overline{7}$ metodo di registrazione e fare clic su [Avanti]. Se si è deciso di registrare il prodotto online, il browser Internet predefinito viene avviato in una nuova finestra. Seguire le istruzioni per registrare la stampante.
- Fare clic su [Fine]. L'installazione del software è ora completata. **8** Fare clic su [Fine]. Litistanazione del computer, se si viene invitati a farlo.
- Avviare il software. Fare clic su [Start] [Tutti i programmi] [Brother **P** Avviare II soliware. Fare one surpleary resumer programming P-touch Editor 5.0.

**2 Fare clic sul pulsante "Start" e passare alla finestra [Stampanti e fax].**<br>Fare clic sul pulsante "Start" e passare alla finestra [Stampanti e fax]. X**Per Windows Vista®** Scegliere [Hardware e suoni], quindi [Stampanti] dal [Pannello di controllo]. X**Per Windows® 7**

Fare clic su  $\left(\frac{1}{2}\right)$ , andare a [Dispositivi e stampanti].

#### X**Per Windows® XP**  $|3|$

Selezionare [File] - [Proprietà server]. ▶**Per Windows Vista<sup>®</sup>** 

#### X**Per Windows® XP 5**

Fare clic sulla scheda [Driver] e quindi su [Modifica impostazioni driver]. (Se viene visualizzato il messaggio Controllo dell'account utente, digitare la password e fare clic su [OK].)

▶Per Windows Vista<sup>®</sup>/Windows<sup>®</sup> 7 Scegliere [Rimuovi driver e pacchetto driver], quindi fare clic su [OK]. Seguire le istruzioni visualizzate.

Chiudere la finestra [Proprietà server di stampa]. **Il driver della stampante è stato disinstallato.**<br>Il driver della stampante è stato disinstallato.

Microsoft, Windows Vista, Windows Server e Windows sono marchi registrati di Microsoft Corporation negli Stati Uniti e/o in altri Paesi. Apple, Macintosh e Mac OS sono marchi di Apple Inc., registrati negli Stati Uniti e in altri Paesi.

I nomi di altri software o prodotti citati nel presente documento sono marchi di fabbrica o marchi registrati delle rispettive aziende.

Ciascuna azienda il cui software viene citato nella presente guida dispone di un accordo di licenza per il software specifico dei programmi posseduti. Tutti i nomi commerciali e dei prodotti delle aziende citati nei prodotti Brother, i relativi documenti e qualsiasi altro materiale sono marchi o marchi registrati delle rispettive aziende.

- **Non collegare la stampante al computer fino a quando non si**
- **viene invitati a farlo.** • La procedura di installazione potrebbe variare a seconda del sistema operativo installato nel PC. Windows Vista® è visualizzato qui a titolo di esempio.

La procedura di disinstallazione per P-touch Editor varia a seconda del sistema operativo in uso. La dicitura "PT-XXXX" indica il modello della stampante nei secondi passaggi.

# **Disinstallazione del software P-touch Editor/P-touch Update Software**

**C** Dopo aver riavviato il Macintosh, collegare la stampante al Macintosh mediante il cavo USB, quindi accendere la stampante.

Da [Pannello di controllo], passare a [Installazione applicazioni]. Viene visualizzata la finestra di dialogo [Installazione applicazioni]. X**Per Windows Vista®/Windows® 7** Dal [Pannello di controllo], passare a [Programmi] e aprire [Programmi e

Disinstalla (Windows Vista®/Windows® 7)].

Scegliere [PT-XXXX] dall'elenco e fare di nuovo clic su [Add] (Aggiungi) per aggiungere la stampante a [Printer List] (Elenco stampanti).

#### **▶ Per Mac OS X 10.5.x-10.6**

- Fare clic su [OK].
- Si avvia l'operazione di disinstallazione. Dopo che il software è stato rimosso dal computer, viene visualizzata la finestra di dialogo [Manutenzione completata].
- Chiudere la finestra di dialogo [Installazione applicazioni] (XP)/  $\vert 4 \vert$ [Programmi e funzionalità] (Windows Vista®/Windows® 7).

Scegliere [Brother PT-XXXX] dall'elenco e fare clic su [Add] (Aggiungi)/ + per aggiungere la stampante a [Printer List] (Elenco stampanti)/[Print & Fax] (Stampa e Fax).

Il software P-touch Editor/P-touch Update Software è stato disinstallato.

# **Disinstallazione del driver della stampante**

# Spegnere la stampante.

## X**Per Windows® XP**

Cancellare la cartella "P-touch Editor 5.0" dalla cartella "Applications" 3 Cancellale In .

Scegliere "Brother PT-XXXX" e fare clic su [File] - [Elimina]. ▶ Per Windows Vista<sup>®</sup>/Windows<sup>®</sup> 7 Scegliere "Brother PT-XXXX", fare clic sull'icona con il pulsante destro del mouse e quindi fare clic su [Elimina] (Windows Vista®)/ [Rimuovi dispositivo] (Windows® 7).

# X**Per Windows® XP**

- Scegliere "PT-XXXX" e fare clic su
- X**Per Mac OS X 10.5.x-10.6** Selezionare "Brother PT-XXXX" e fare clic su  $\boxed{-}$ .
- **Chiudere la finestra [Printer List] (Elenco stampanti)/[Print & Fax]**   $\overline{4}$ **(Stampa e Fax).** Il driver della stampante è stato disinstallato.

Nella finestra [Stampanti], fare clic con il pulsante destro del mouse e selezionare [Esegui come amministratore] - [Proprietà server...]. Se viene visualizzata la finestra di dialogo di conferma dell'autorizzazione, fare clic su [Continua]. Se viene visualizzata la finestra di dialogo [Controllo dell'account utente], immettere la password e fare clic su [OK].

## X**Per Windows® 7**

Scegliere [Fax] o [Processo di scrittura documenti XPS Microsoft] nella finestra [Dispositivi e stampanti], quindi fare clic su [Proprietà server di stampa] nella barra dei menu.

Fare clic sulla scheda [Driver] e scegliere "Brother PT-XXXX". Fare quindi clic su [Rimuovi].

#### X**Per Windows Vista®**

Fare clic sulla scheda [Driver] e scegliere "Brother PT-XXXX". Fare quindi clic su [Rimuovi...].

#### X**Per Windows® 7**

# Scegliere "Brother PT-XXXX", quindi fare clic su [Rimuovi...].

#### X**Per Windows® XP** Ora passare al punto 7.

Per ulteriori informazioni, consultare la Guida di Windows®.

# **Avvio della Guida in linea di P-touch Editor**

Le istruzioni dettagliate per creare etichette con il software sono descritte nella Guida. I modelli delle stampanti nelle seguenti schermate potrebbero essere diversi dal modello della stampante acquistata. **Avvio con il pulsante Start**

Fare clic su [Start] - [Tutti i programmi] - [Brother P-touch] - [P-touch Editor 5.0].

## Nella finestra di dialogo [Nuovo/Apri], fare clic su [Guida - Procedure].

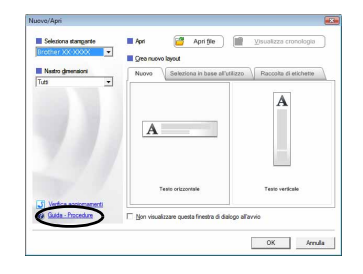

# Per Windows

# **Installazione di P-touch Editor e driver della stampante**

La procedura di installazione del software varia a seconda del sistema operativo del computer. La procedura di installazione è soggetta a modifica senza preavviso.

La dicitura "PT-XXXX" indica il modello della stampante nei secondi passaggi. I modelli delle stampanti nelle seguenti schermate potrebbero essere diversi dal modello della stampante acquistata.

Di seguito, viene riportato un esempio per Mac OS X 10.5.7.

- Avviare il Macintosh e inserire il CD-ROM nell' apposita unità. Fare doppio clic sull'icona "PT\_Series" (CD-ROM).
- Fare doppio clic su "Brother PT-XXXX Driver.pkg" nella cartella 2 Fare uppp
- Si avvia il programma di installazione del driver. Seguire le istruzioni visualizzate.
- Al termine dell'installazione e dopo che è stata visualizzata la  $|3|$ schermata seguente, fare clic su [Close] (Chiudi). L'installazione del driver della stampante è completata. A questo punto, installare P-touch Editor 5.0.

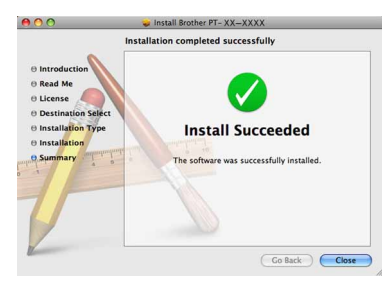

- Fare doppio clic su "P-touch Editor 5.0 Installer.mpkg". Si avvia il programma di installazione di P-touch Editor 5.0. Seguire le istruzioni visualizzate.
- Al termine dell'installazione e quando viene visualizzato il messaggio  $\vert 5 \vert$ "Click Restart to finish installing the software." (Fai clic su Riavvia per terminare l'installazione del software), fare clic su [Restart] (Riavvia). Il Macintosh viene riavviato. L'installazione del software è completata.

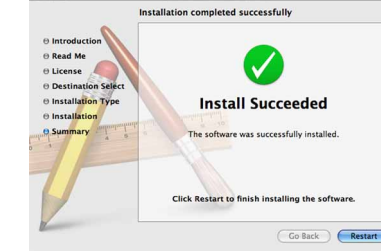

Fare doppio clic sull'unità disco in cui è installato Mac OS X, quindi fare clic su [Applications] (Applicazioni) - [Utilities] (Utility) - [Printer Setup Utility] (Utility impostazione stampante).

#### **Per Mac OS X 10.5.x-10.6**

Fare clic sul menu Apple - [System Preferences] (Preferenze sistema) e quindi su [Print & Fax] (Stampa e Fax).

- Non collegare la stampante al Macintosh prima del completamento dell'installazione di P-touch Editor 5.0.
- Per installare questo software è necessario avere eseguito l'accesso come utente con privilegi di amministratore.
- Spegnere la stampante agendo sul pulsante di alimentazione e quindi sull'interruttore di alimentazione principale.

Se si collega la stampante al Macintosh tramite un hub USB è possibile che esso non venga rilevato correttamente. In tal caso, collegare la stampante direttamente alla porta USB del Macintosh.

# **7** Per Mac OS X 10.4.11

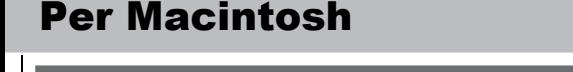

Fare clic su [Add] (Aggiungi) e scegliere USB nella parte superiore dello schermo.

Quando viene di nuovo visualizzata la schermata [Printer List] (Elenco stampanti)/[Print & Fax] (Stampa e Fax), verificare che la stampante [PT-XXXX/Brother PT-XXXX] sia stata aggiunta e chiudere la schermata [Printer List] (Elenco stampanti)/[Print & Fax] (Stampa e Fax). Ora è possibile usare la stampante.

La procedura di disinstallazione per P-touch Editor varia a seconda del sistema operativo in uso.

La dicitura "PT-XXXX" indica il modello della stampante nei secondi passaggi.

# **Disinstallazione di P-touch Editor**

P-touch Editor è stato disinstallato.

# **Disinstallazione del driver della stampante**

# Spegnere la stampante.

#### **Per Mac OS X 10.4.11**

Fare doppio clic sull'unità disco in cui è installato Mac OS X, quindi fare clic su [Applications] (Applicazioni) - [Utilities] (Utility) - [Printer Setup Utility] (Utility impostazione stampante). Viene visualizzata la finestra [Printer List] (Elenco stampanti).

#### **Per Mac OS X 10.5.x-10.6**

Fare clic sul menu Apple - [System Preferences] (Preferenze sistema) e quindi su [Print & Fax] (Stampa e Fax).

#### **Per Mac OS X 10.4.11**  $\vert 3 \vert$

- Sull'unità disco in cui è installato P-touch Editor, fare doppio clic sulla **Cartella "Applications" (Applicazioni) - cartella "P-touch Editor 5.0" -**<br>Cartella "Applications" (Applicazioni) - cartella "P-touch Editor 5.0" cartella "Disinstalla P-touch" - "UninstallPtEditor.command".
- Viene visualizzata la finestra "Terminal" e ha inizio l'operazione di installazione.
- [P-touch Editor Help] (Guida di P-touch Editor). Per l'operazione di disinstallazione sono necessari i privilegi di amministratore.
- Qualora la finestra [Terminal] non venga visualizzata facendo doppio clic su "UninstallPtEditor.command", fare clic con il pulsante destro del mouse (o premere il tasto Control e fare clic) su "UninstallPtEditor.command". Viene visualizzato il menu contestuale. Aprire la finestra [Terminal] dal menu contestuale.

 $\boxed{2}$  Fare clic su  $\boxed{\phantom{1}}$  per chiudere la finestra [Terminal].

# **Avvio della Guida in linea di P-touch Editor**

Quello che segue è un esempio per Mac OS X 10.4.11. I modelli nelle schermate seguenti potrebbero differire dal modello della stampante in uso.

## **Avvio dalla finestra di dialogo Nuovo/Apri**

Nella finestra di dialogo New/Open (Nuovo/Apri), fare clic su [Help - How To] (Guida - Procedure).

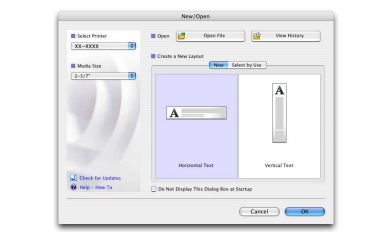

## **Avvio da P-touch Editor**

Per avviare la Guida di P-touch Editor, fare clic sul menu Help (?) e scegliere

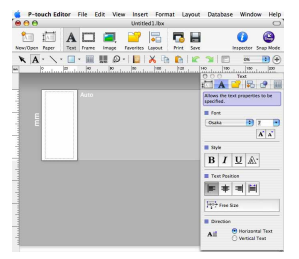

Prima di eliminare la cartella "P-touch Editor 5.0", verificare se al suo interno sono salvati eventuali file necessari.

Installazione del software e

**Per Mac OS X 10.4.11** 

# del driver della stampante

# Disinstallazione del software e del driver della stampante

Utilizzo della Guida di

# P-touch Editor

# Installazione del software e del driver della stampante

# Disinstallazione del software e del driver della stampante

Utilizzo della Guida di P-touch Editor